# **คู่มือการตรวจสอบสหกรณ์เชิงลึก (Cooperative Audit Through System : CATs) ส าหรับสหกรณ์ที่ใช้โปรแกรมสหกรณ์ออมทรัพย์มหาวิทยาลัยสงขลานครินทร์ (ฉบับปรับปรุง พ.ศ. 2652)**

### **สารบัญ**

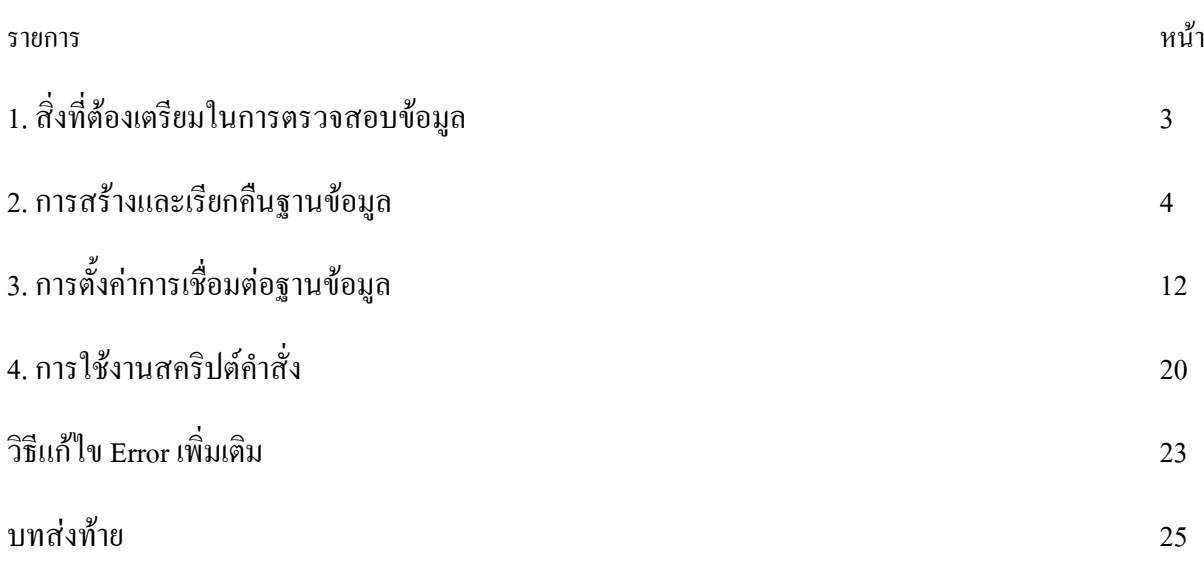

**1. สิ่งที่ต้องเตรียมในการตรวจสอบข้อมูล**

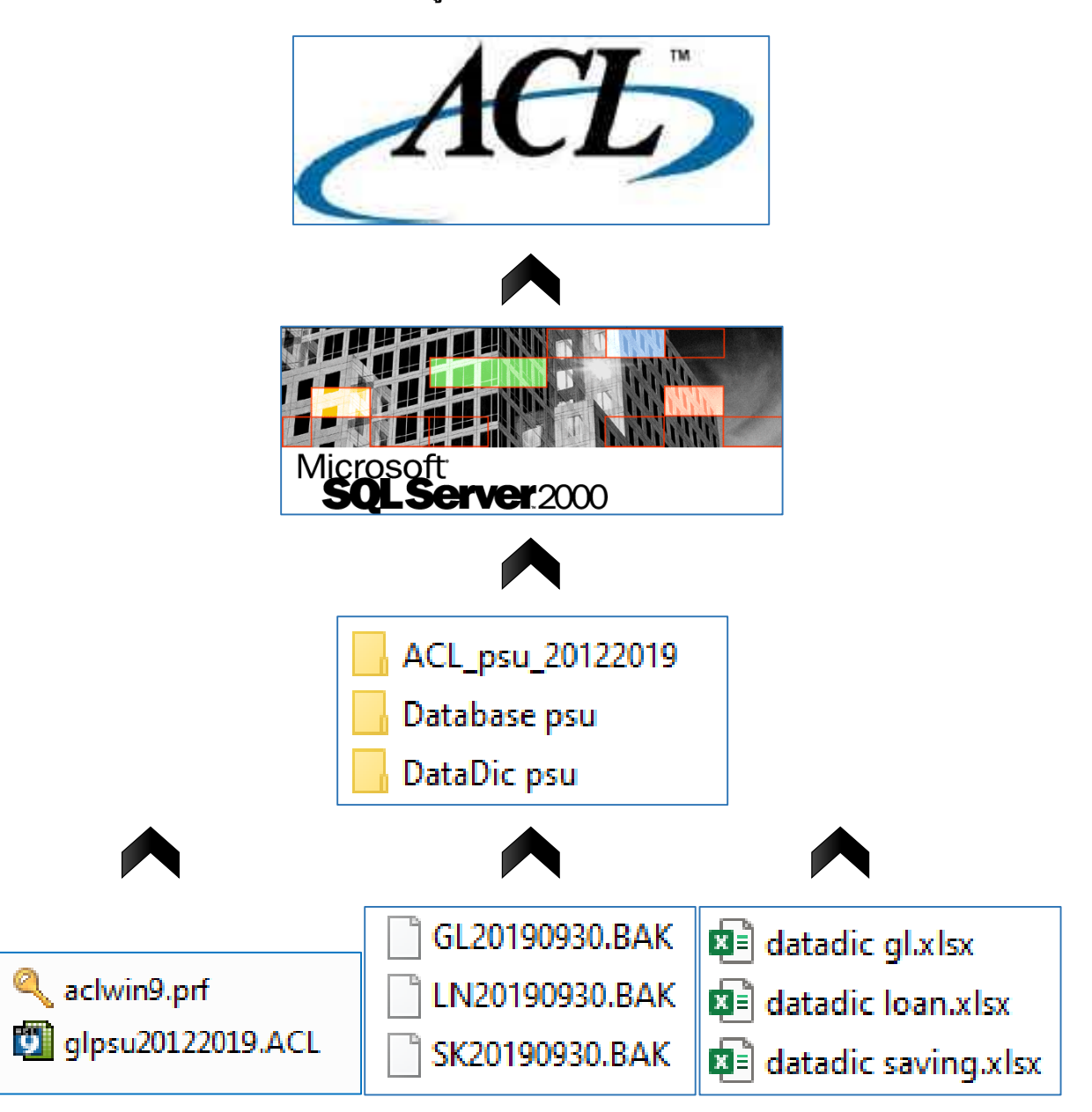

- 1.1 โปรแกรม ACL version 9
- 1.2 โปรแกรม Microsoft SQLServer 2000
- 1.3 สคริป ACL\_psu\_20122019
- 1.4 ฐานข้อมูลหลังปิดปีบัญชีประจำปีของสหกรณ์ออมทรัพย์ (ณ วันทำการเดียวกัน)
	- ฐานข้อมูลระบบบัญชีแยกประเภท (ขึ้นต้นด้วย GLปปปปดดวว.BAK)
	- ฐานข้อมูลระบบเงินให้กู้ (ขึ้นต้นด้วย LNปปปปดดวว.BAK)
	- ฐานข้อมูลระบบเงินรับฝาก (ขึ้นต้นด้วย SKปปปปดดวว.BAK)
- 1.5 Data Dictionary ของโปรแกรมสหกรณ์ออมทรัพย์มหาวิทยาลัยสงขลานครินทร์

#### **2. การสร้างและเรียกคืนฐานข้อมูล**

2.1 เปิด SQL Server Enterprise Manager

**Enterprise Manager** 

2.2 สร้างฐานข้อมูลในโปรแกรม Microsoft SQLserver โดย ที่เมนูซ้ายมือ เลือก Console Root>>

Microsoft SQL Servers >> SQL Server Group >> (local) (Windows NT) >> Database

คลิกขวาที่ โฟลเดอร์ Database เลือก New Database…

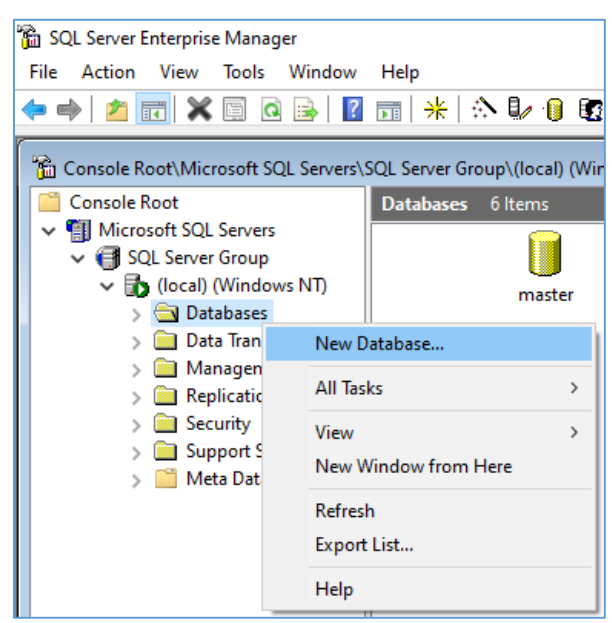

2.3 กรอกชื่อฐานข้อมูลชื่อgl จากนั้นคลิกปุ่ม OK

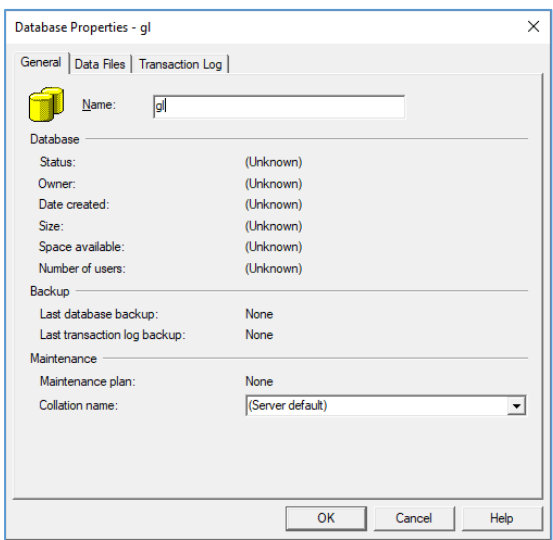

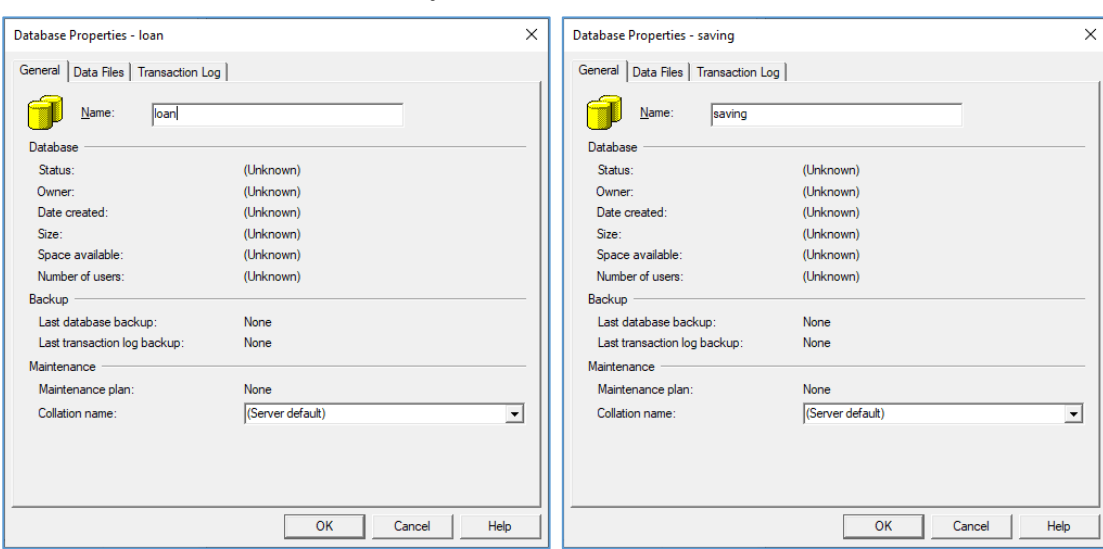

## $2.4$  ทำซ้ำข้อ 2.2-2.3 เพื่อสร้างฐานข้อมูล loan และ saving

# จะได้ฐานข้อมูลเพิ่มมา 3 ฐานข้อมูลดังภาพ

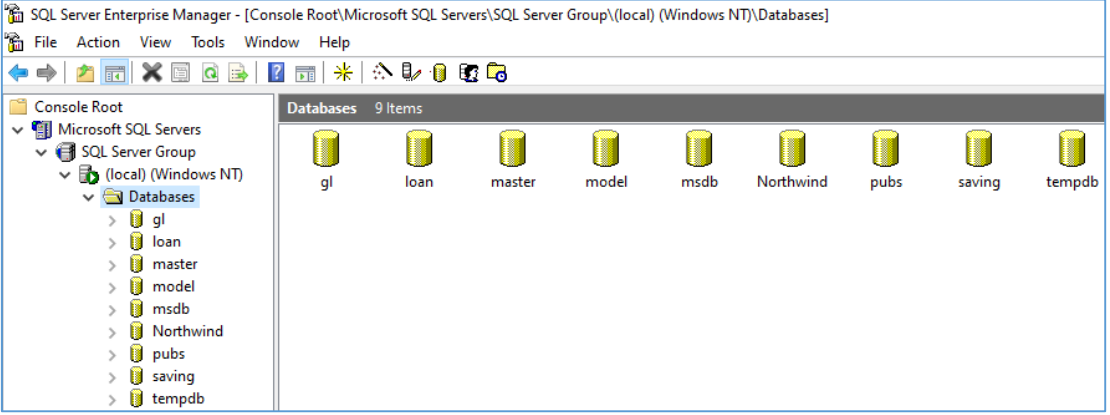

 $2.5$  เรียกคืนฐานข้อมูล  ${\rm gl}$  โดยคลิกขวาฐานข้อมูล  ${\rm gl}$  เลือก All Tasks  $\gg$  Restore Database…

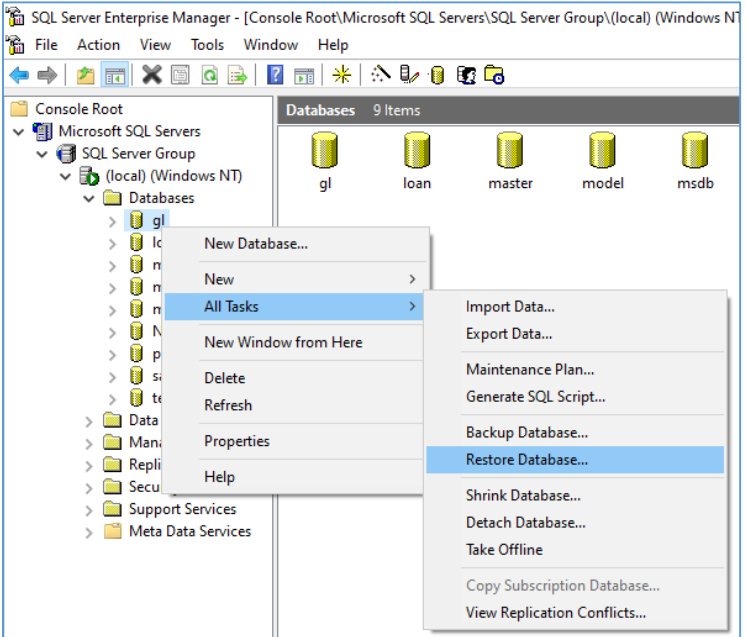

2.6 ที่หัวข้อ Restore เลือกคลิก From device จากนั้นจะปรากฏกรอบสี่เหลี่ยมช่องว่าง คลิกปุ่ม Select Devices…

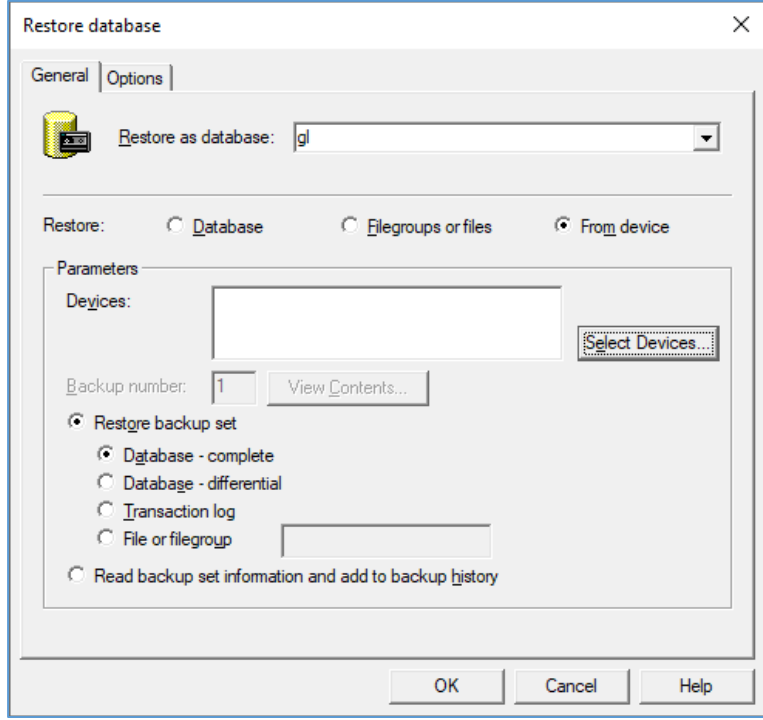

2.7 คลิกปุ่ม Add…

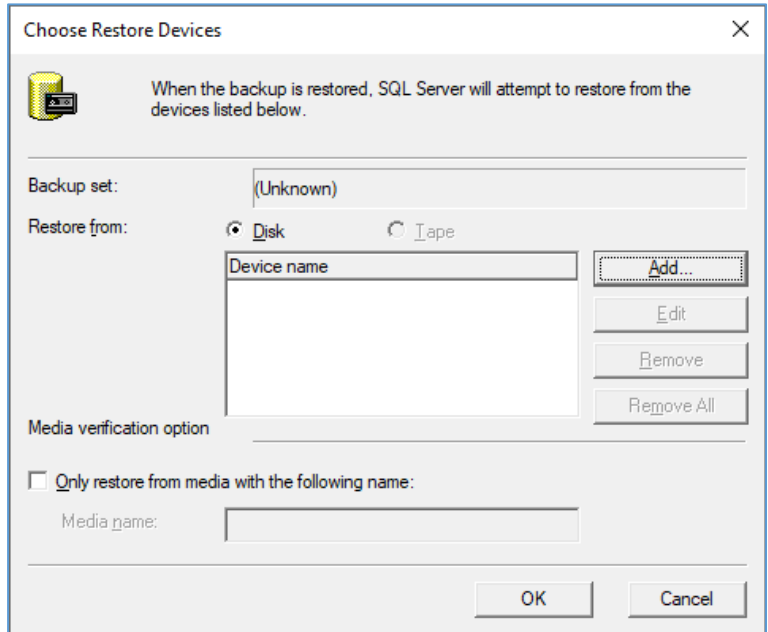

2.8 คลิกปุ่ม "…" จะปรากฎหน้าต่างเพื่อเลือกฐานข้อมูลที่ต้องการเรียกคืน

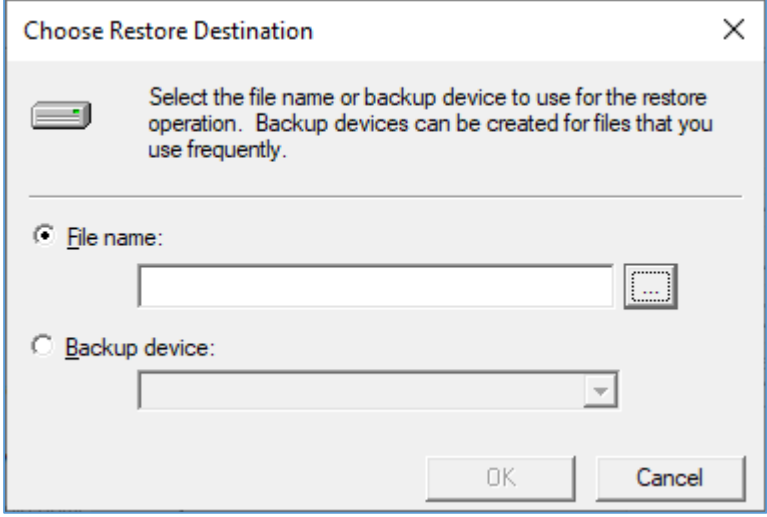

 $2.9$  เลือกฐานข้อมูล gl $\,$ และคลิกปุ่ม $\,$  OK  $\,$ 

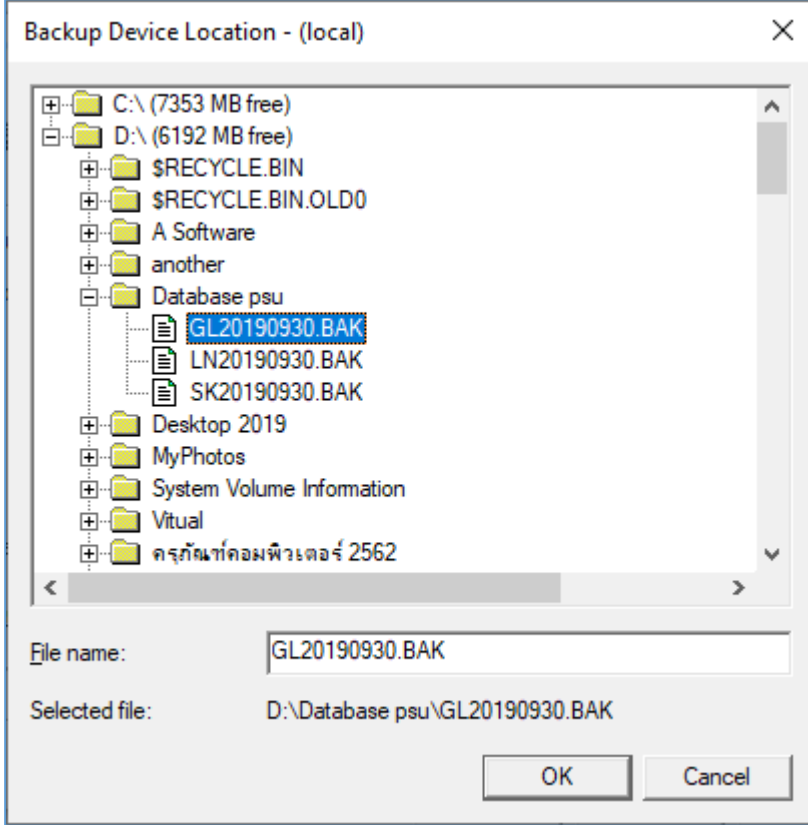

2.10 หน้าต่างแสดงข้อมูลเส้นทางที่ต้องการเรียกคืนฐานข้อมูล คลิกปุ่ม OK

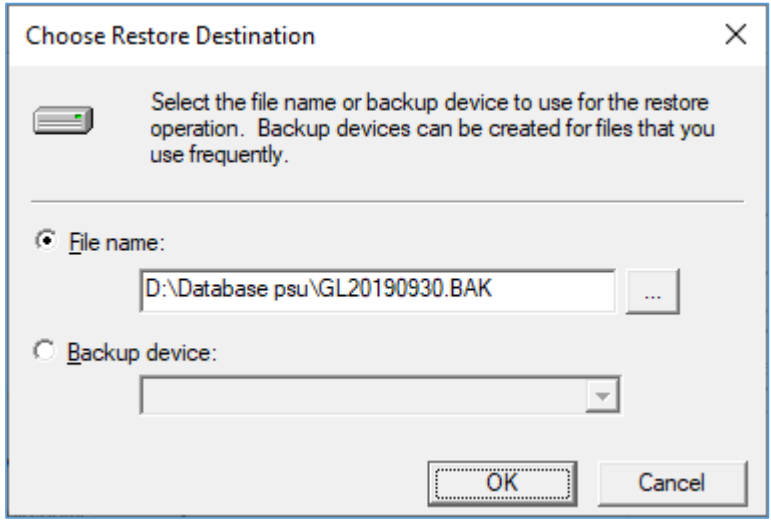

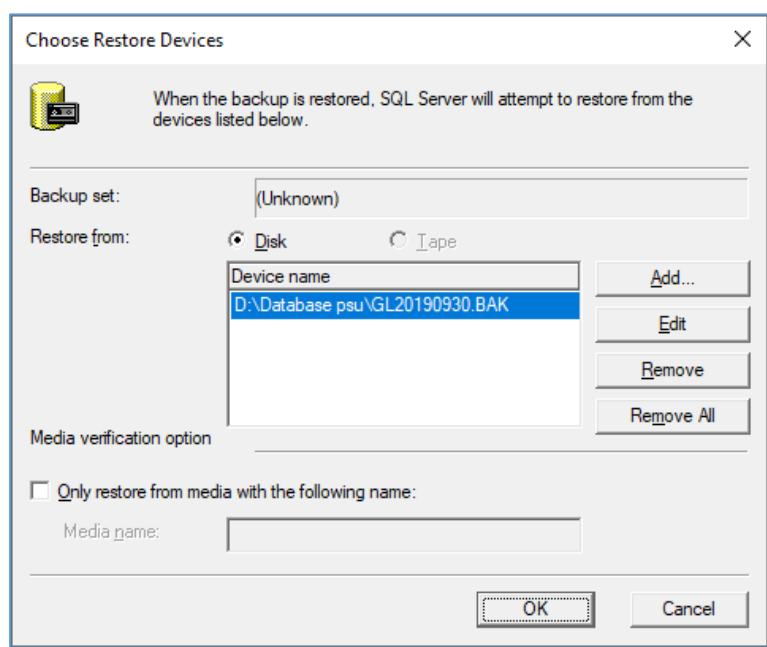

### 2.11 หน้าต่างแสดงข้อมูลเส้นทางการเรียกคืนฐานข้อมูลที่เลือกไว้คลิกปุ่ม OK

จะได้หน้าต่าง Restore database ที่กำหนด parameters แล้ว

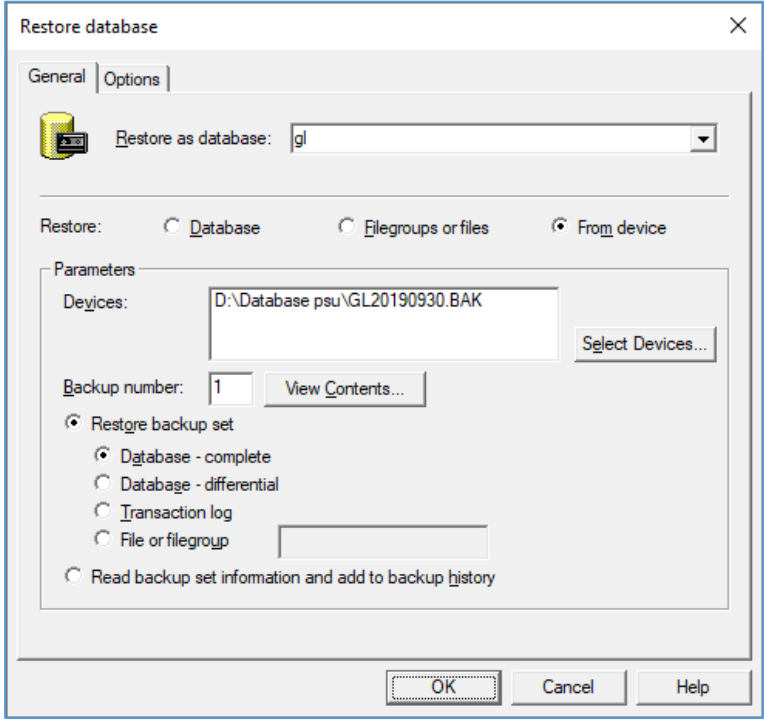

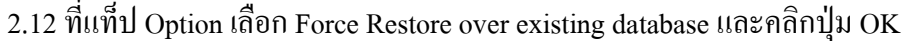

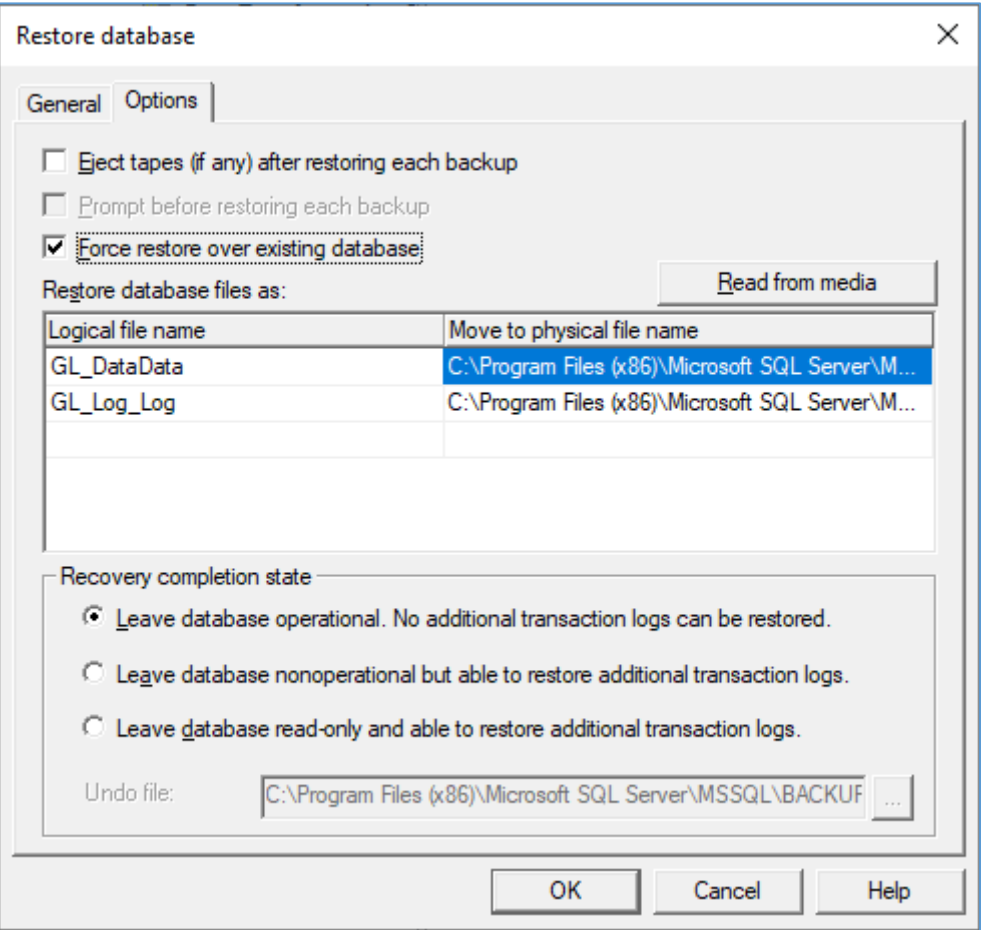

### หลังจากที่คลิกปุ่ม OK แล้วระบบจะเรียกคืนฐานข้อมูลที่เลือกไว้พร้อมแสดงข้อความแจ้ง

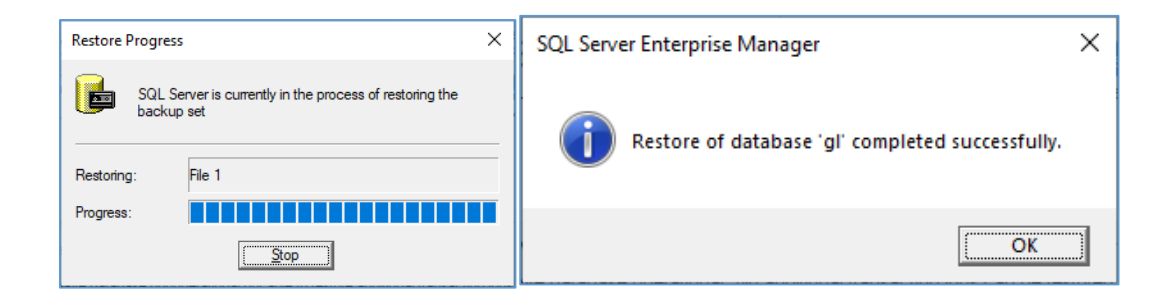

 $2.13$  ทำซ้ำ ข้อ 2.5 – 2.12 เพื่อเรียกคืนฐานข้อมูล loan และ saving

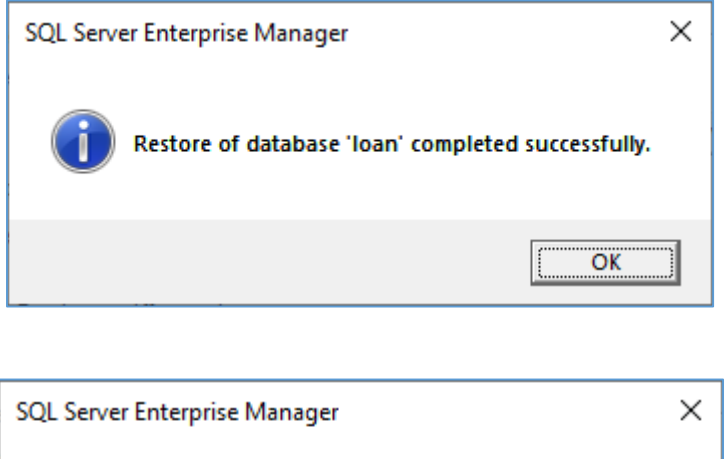

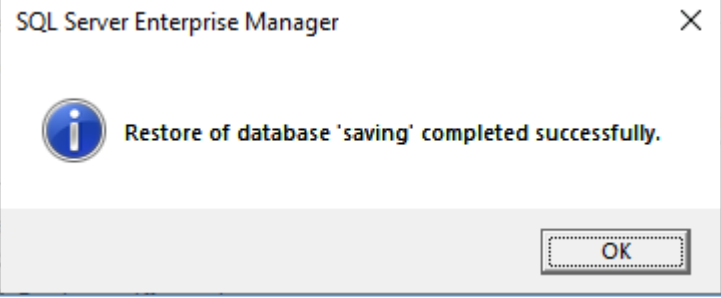

2.14ออกจากโปรแกรม SQL Server Enterprise Manager

### **3. การตั้งค่าการเชื่อมต่อฐานข้อมูล**

- 3.1 เปิด Control panel
	- กรณีwindows 10 ไปที่ Start menu >> Windows System >> Control panel

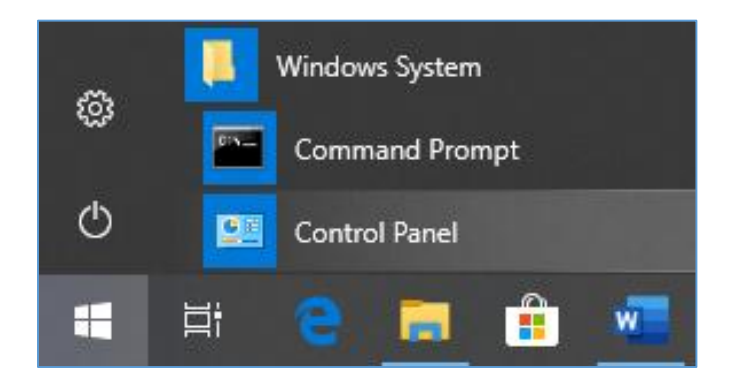

- กรณี windows 7 ไปที่ Start menu >> Control panel

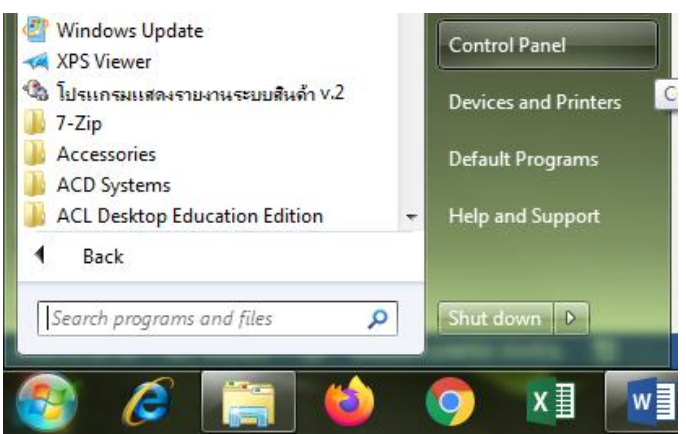

3.2 เลือกเมนู Administrative Tools

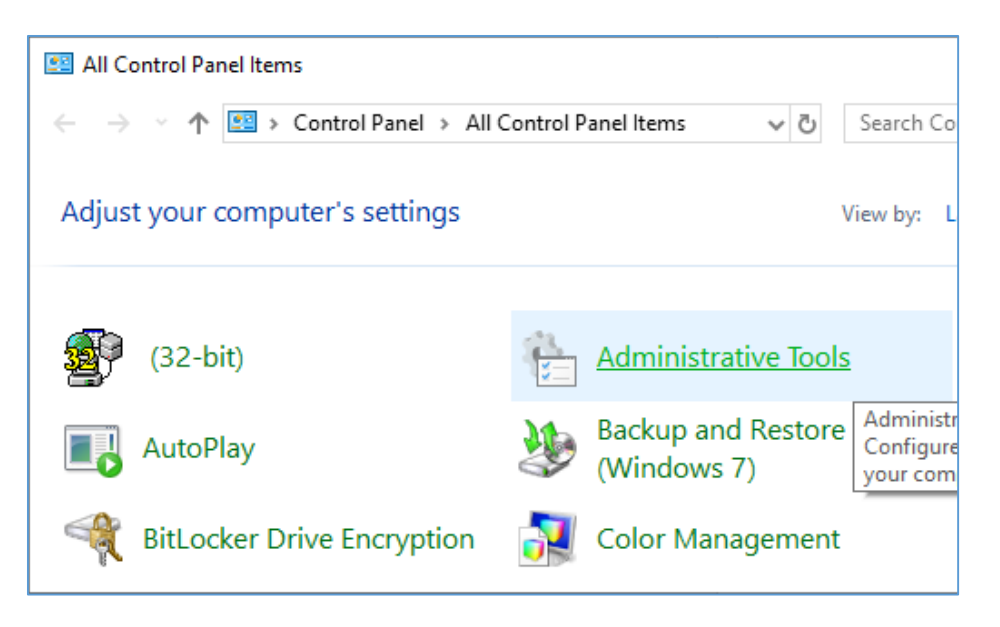

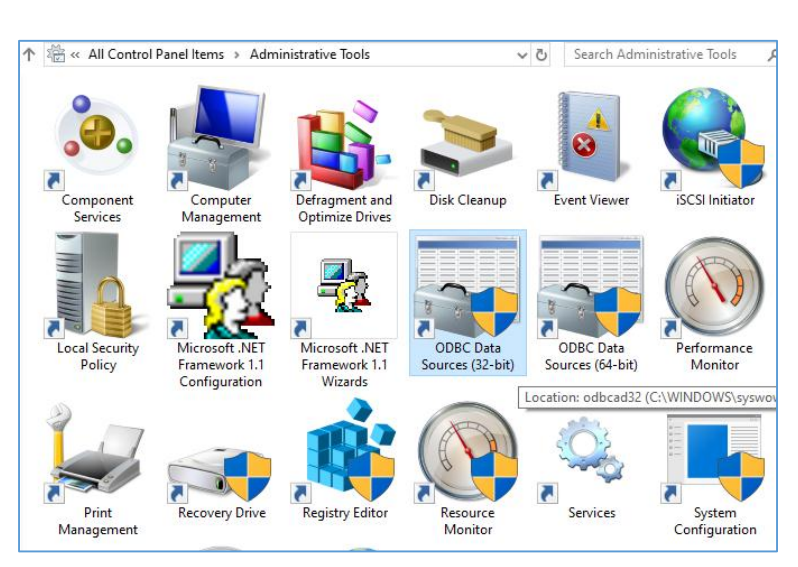

3.3 ดับเบิ้ลคลิกเลือก ODBC Data Sources (32-bit)กรณี windows 10

กรณี windows 7 ให้เข้าไปที่  $C:\W\$ indows\SysWOW64\odbcad32.exe

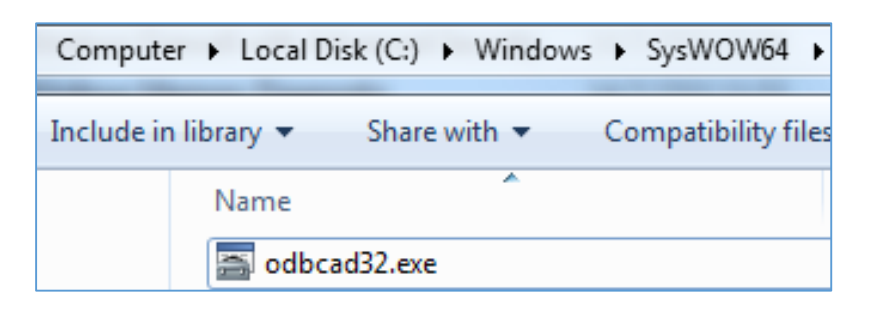

3.4 เชื่อมต่อฐานข้อมูล glโดยไปที่ แท็ป System DSN คลิกปุ่ม Add…

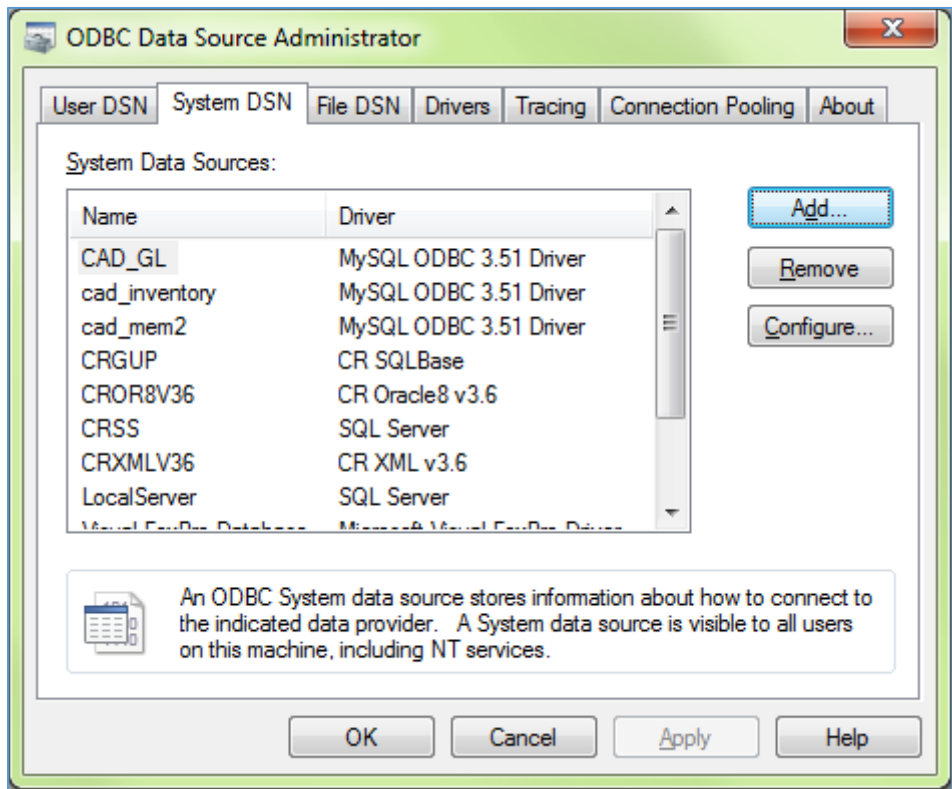

3.5 เลือกSQL Server และคลิกปุ่ม Finish

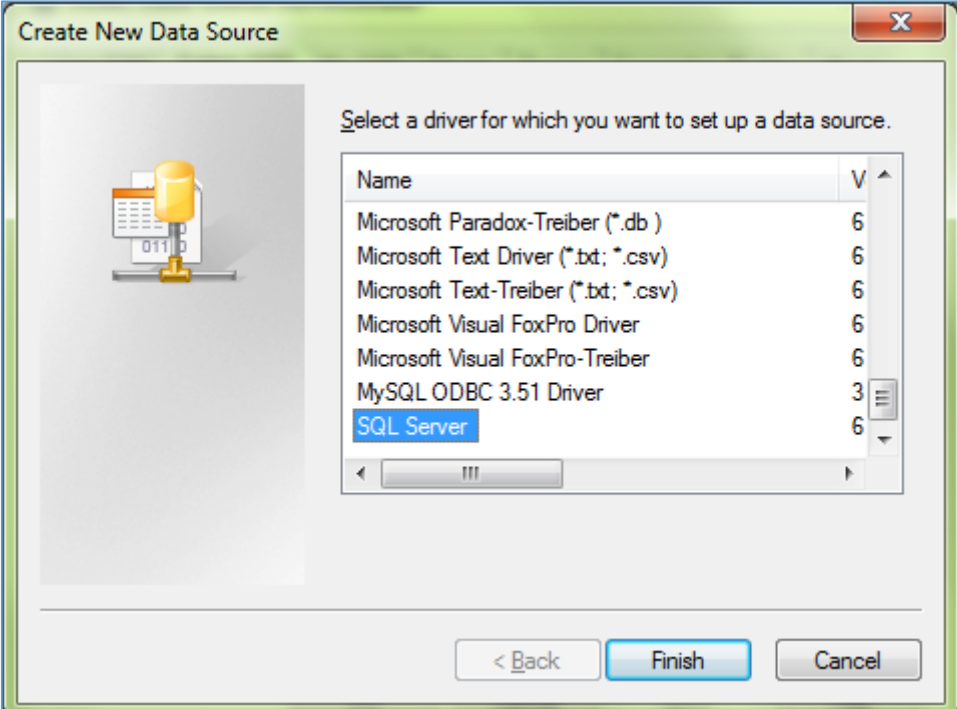

3.6 ที่ช่อง Name กรอกชื่อฐานข้อมูลว่า gl ที่ช่อง Description จะกรอกหรือไม่ก็ได้ ที่ช่อง Server กรอกข้อมูลเป็น (local) คลิกปุ่ม next

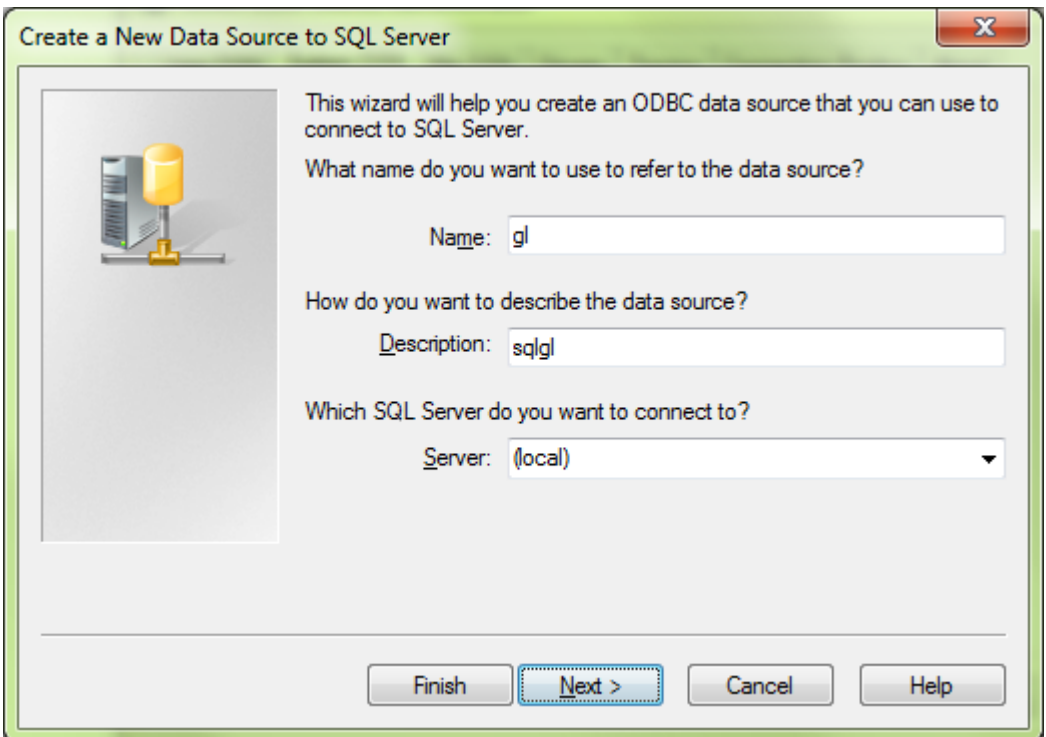

3.7 หน้าต่างสร้างการเชื่อมต่อ เลือกเมนู With SQL Server authentication using a login ID and password entered by the user. และคลิกที่กล่องสี่เหลี่ยมเพื่อกรอกข้อมูล Login ID : sa ส่วน Password ไม่ต้องกรอกข้อมูลใดๆ คลิกปุ่ม next

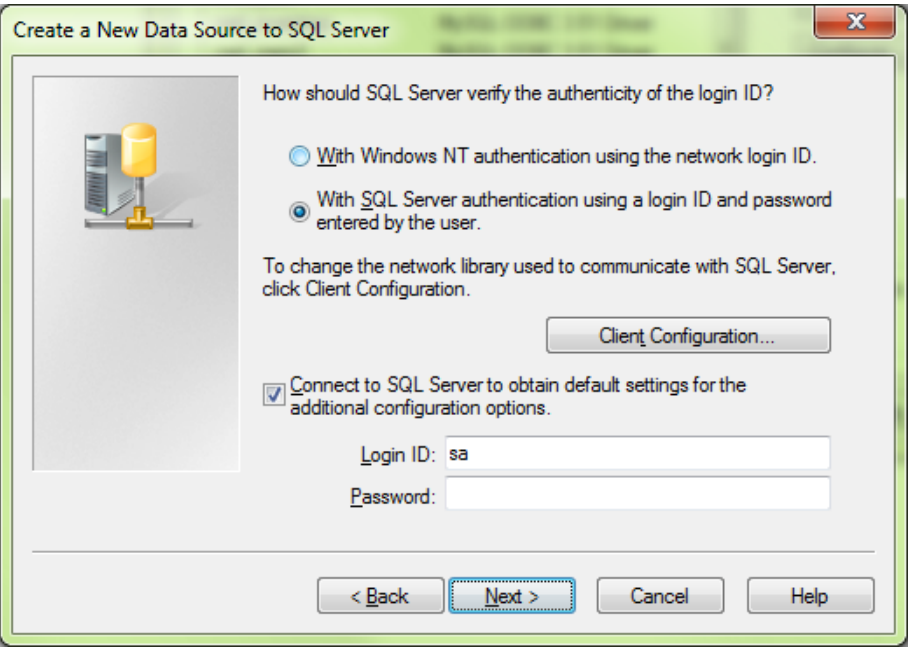

3.8 หน้าต่างถัดมาคลิกที่กล่องสี่เหลี่ยม Change the default database to: เลือกเป็นฐานข้อมูล gl (หากไม่ปรากฎชื่อฐานข้อมูลที่ต้องการเลือกในช่องนี้หมายถึงผู้ใช้ยังไม่ได้สร้างฐานข้อมูลไว้ ก่อนหน้าในโปรแกรม SQL server)และคลิกที่กล่องสี่เหลี่ยม Use ANSI quoted identifiers. และ Use ANSI nulls. Paddings and warnings.คลิกที่ปุ่ม next

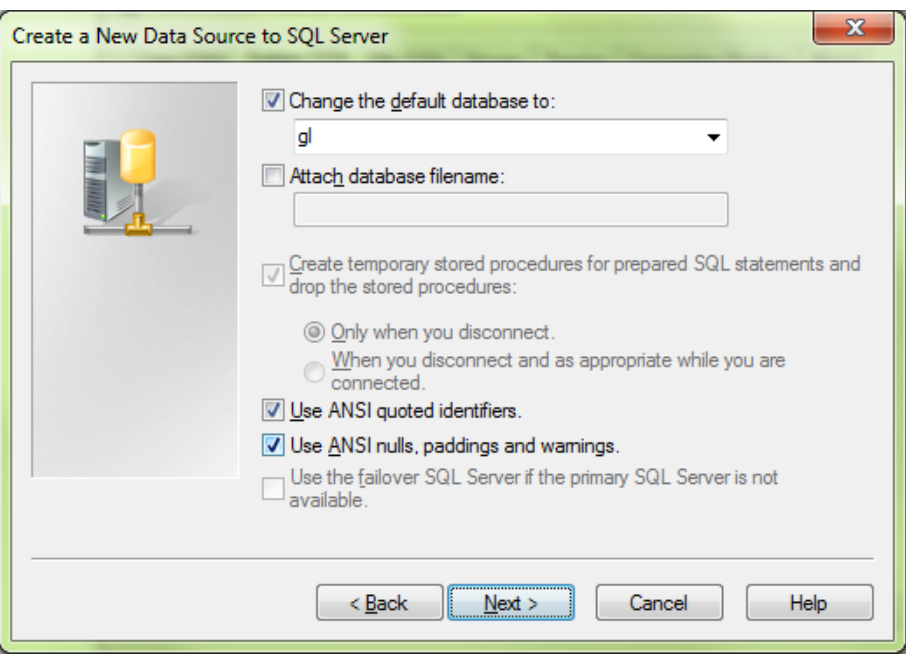

3.9 จากนั้น คลิกที่กล่องสี่เหลี่ยม Perform translation for character data คลิกปุ่ม Finish

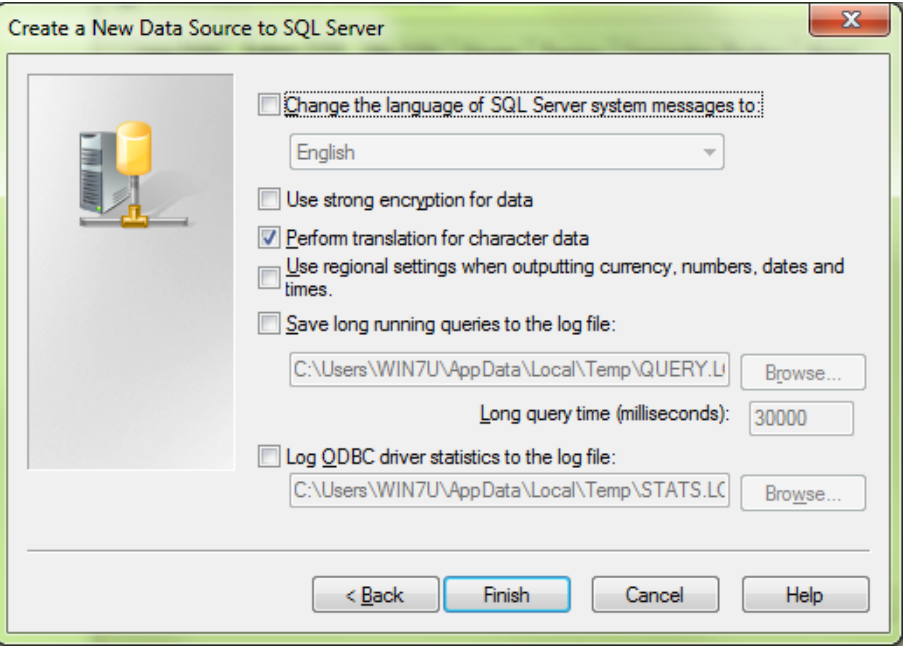

3.10จะปรากฏหน้าต่าง ODBC Microsoft SQL Server Setup คลิกปุ่ม Test Data Source … เพื่อตรวจสอบการเชื่อมต่อฐานข้อมูล

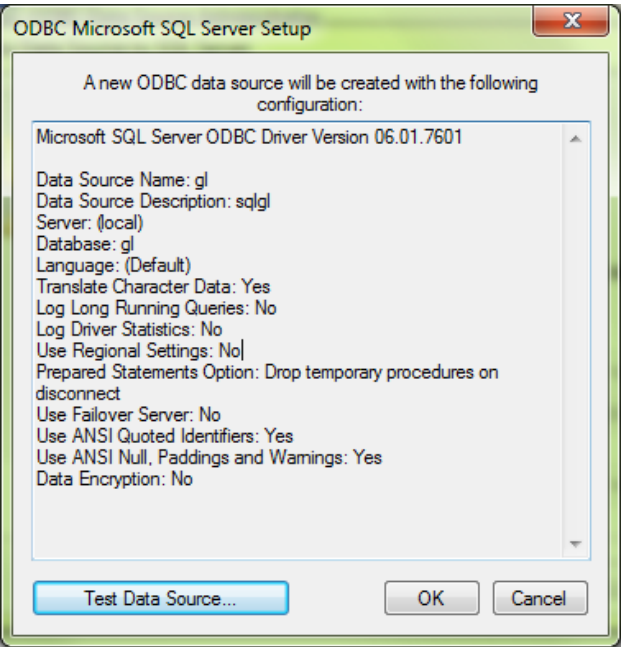

3.11 หากส าเร็จจะปรากฏข้อความ TESTS COMPLETED SUCCESSFULLY! และคลิก OK เป็นอัน เสร็จสิ้นการตั้งค่าการเชื่อมต่อฐานข้อมูลของ glและคลิก OK อีกครั้ง

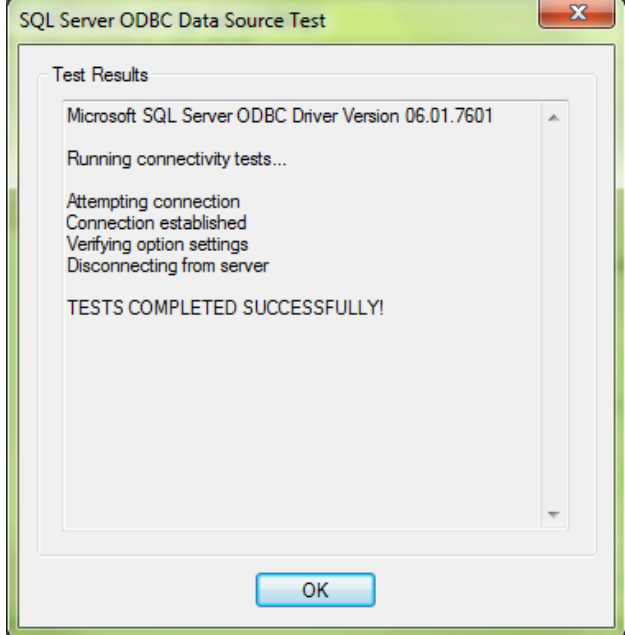

 $3.12$  ทำซ้ำ ขั้นตอนที่ 3.4 – 3.11 เพื่อตั้งค่าการเชื่อมต่อฐานข้อมูลของ loan และ saving ตามลำดับ

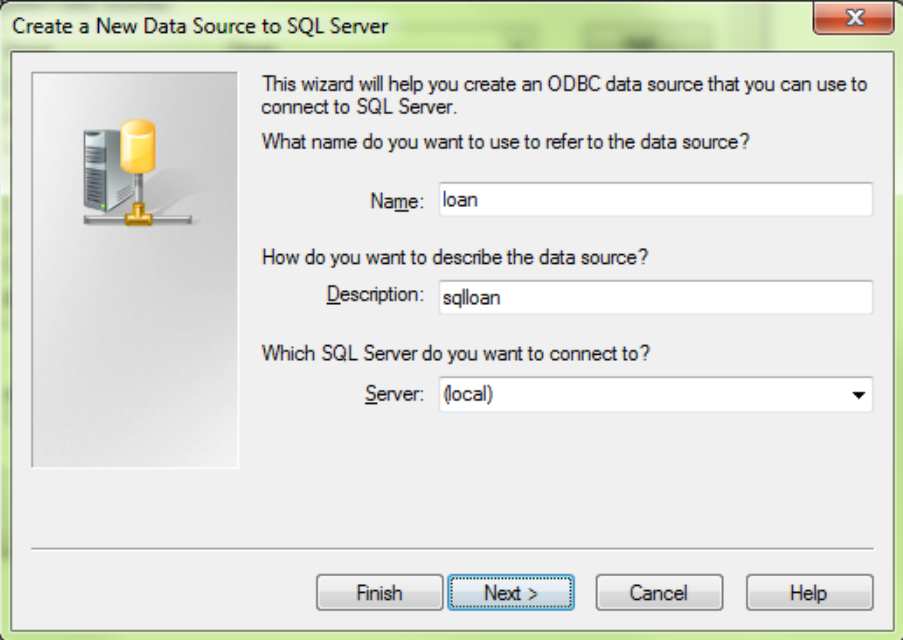

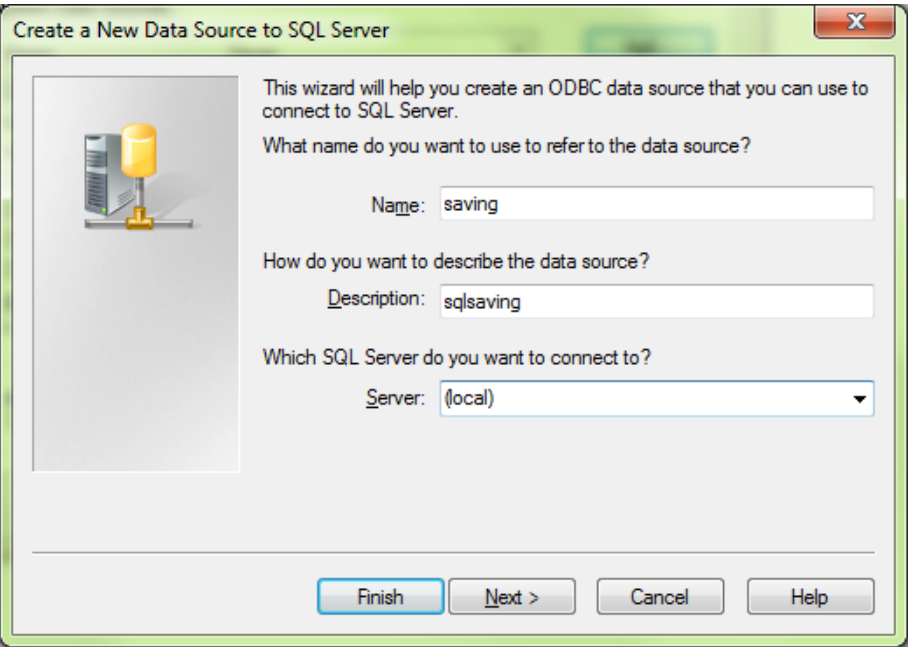

3.13 หลังจากสร้างการเชื่อมต่อทั้ง 3 ระบบแล้ว จะปรากฏการเชื่อมต่อดังภาพ คลิกปุ่ม OK เพื่อออก จากการตั้งค่าได้เลย

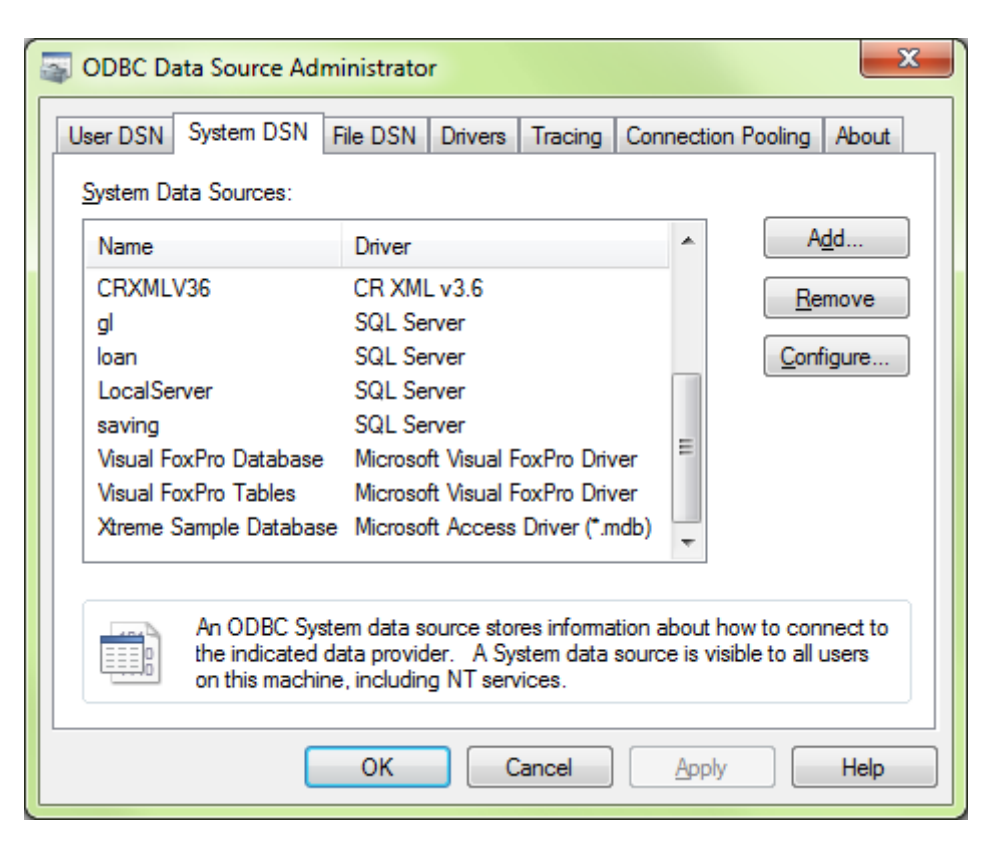

- **4. การใช้งานสคริปต์ค าสั่ง**
	- 4.1 ให้คัดลอกโฟลเดอร์สคริป ACL\_psu\_20122019 ไว้ที่ไดร้C:\ หลังจากนั้นดับเบิ้ลคลิกที่ไฟล์ glpsu20122019.ACL

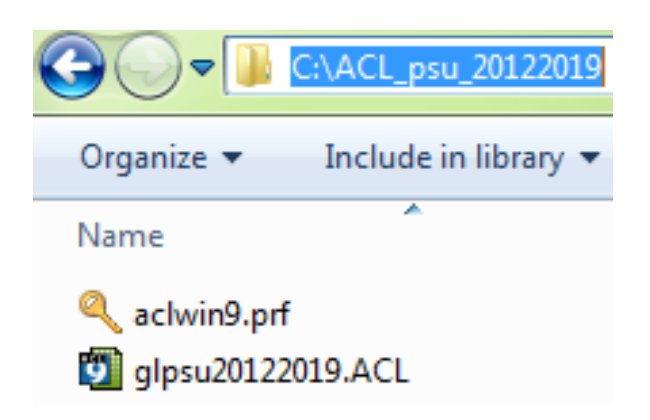

4.2 ที่โปรแกรม ACL เมนูด้านซ้ายมือ ดับเบิ้ลคลิกที่ Script และคลิกขวาที่สคริปต์importdatabase เลือก Run เพื่อนำเข้าข้อมูล

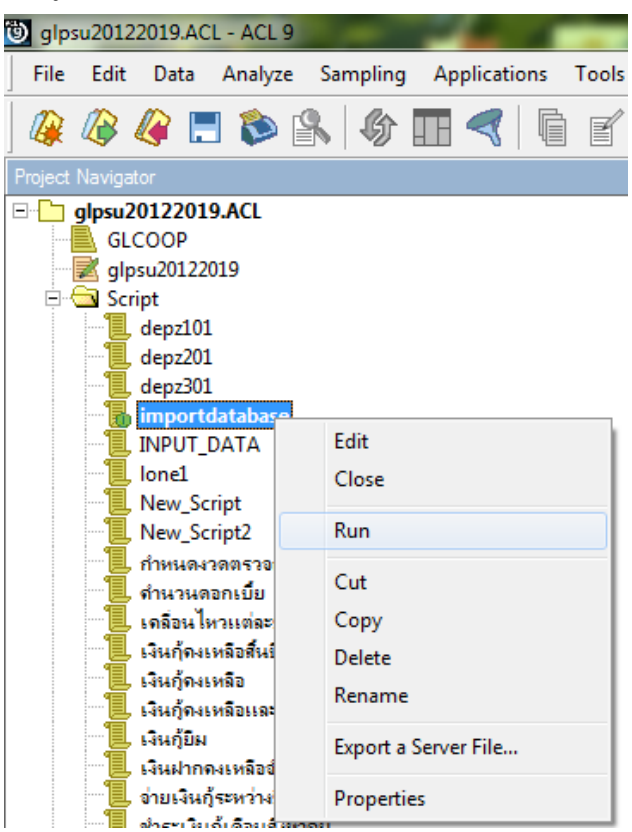

```
G Script
                                          CLOSE
  depz101
                                          CLOSE SECONDI
  depz201
                                         DIALOG (DIALO
  depz301importdatabase
 INPUT DATA
                                         STARTDATE NG
 .<br>. lone1
                                         ENDDATE NG =
New Script
 New_Script2
 |กำหนดงวดตรวจสอ
                            Edit
 ้คำนวนตอกเบี้ย
                            Close
  เคลื่อนไหวแต่ละบัญชี
 , เงินก้ดงเหลือสิ้นปี
                             Run
| เงินกู้คงเหลือ
 เงินกู้คงเหลือและเคลื่อน
                            Cut
 . เงินกู้ยิ้ม
                            Copy
 เงินฝากดงเหลืออำนวนร
                            Delete
  จ่ายเงินกู้ระหว่างปี
 ชำระเงินกู้เดือนสังหาคม
                             Rename
  ชำระพุ้นเงินกู้ระหว่างปี
                            Export a Server File...
  ตรวจเคลื่อนไหวเงินฝาก
  ตรวจสอบการเปิดบัญชีขึ้
                            Properties
  ตรวจสอบจ่ายเงินกู้ระหว
```
4.3 คลิกขวาที่สคริปต์ก าหนดงวดตรวจสอบ เลือก Runเพื่อตั้งค่าวันที่ที่ต้องการตรวจสอบ

ก าหนดช่วงการตรวจสอบ โดยกรอกข้อมูลปี ค.ศ. ในรูปแบบ ดดววปปปป

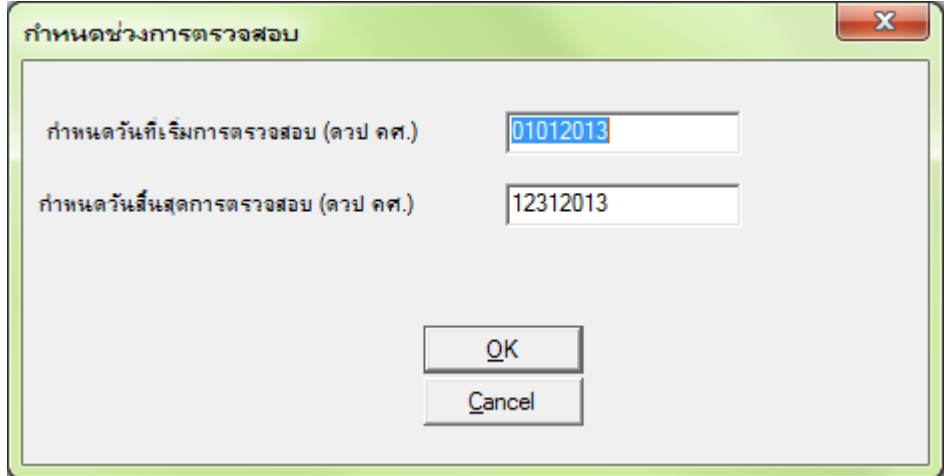

- 4.4 เลือกสคริปต์ที่ต้องการตรวจสอบได้จากโฟลเดอร์Script ด้านซ้ายมือของโปรแกรม รายการสคริปต์ตรวจสอบต่างๆ มีดังนี้
	- Importdatabase
	- ก าหนดงวดตรวจสอบ
	- ค านวนดอกเบี้ย
	- เคลื่อนไหวแต่ละบัญชี
	- เงินกุ้คงเหลือสิ้นปี
	- เงินกู้คงเหลือ
- เงินกู้คงเหลือและเคลื่อนไหว
- เงินกู้ยืม
- เงินฝากคงเหลือจ านวนราย
- จ่ายเงินกู้ระหว่างปี
- ช าระเงินกู้เดือนสิงหาคม
- ช าระหุ้นเงินกู้ระหว่างปี
- ตรวจเคลื่อนไหวเงินฝากเท่ากับห้น
- ตรวจสอบการเปิดบัญชีขั้นต่ า
- ตรวจสอบจ่ายเงินกู้ระหว่างปี
- ตรวจสอบถอนมากว่า\_2\_ครั้ง
- ตรวจสอบใบสำคัญรับจ่าย
- ตรวจสอบเปิดบัญชีใหม่
- ตรวจสอบยกเลิกใบเสร็จฝากถอน
- ตรวจสอบเลขที่บัญชีเงินฝากซ้ ากัน
- ตรวจสอบสมาชิกเข้าใหม่แยกเพศ
- ตรวจสอบสมาชิกคงเหลือ
- ตรวจสอบสมาชิกลาออกแยกเพศ
- ตรวจสอบหุ้นค้ าเงินกู้
- แผ่นบัญชีย่อยรายบัญชี
- แผ่นบัญชีรวม
- แผ่นบัญชีรวมท าใหม่
- ฝากเพิ่มระหว่างปี
- เพิ่มหุ้นและเงินกู้ระหว่างปี
- ยกเลิกใบเสร็จหุ้นและเงินกู้
- รับชำระค่าหุ้นเดือนสิงหาคม
- รายการบัญชียกมาระหว่างปียกไป
- วันที่เพิ่มถอนลาออก
- สุ่มตัวอย่างบัญชีเงินฝาก

#### วิธีแก้ไข Error เพิ่มเติม

กรณี Error Unable to create file. ODBC not Converted คือข้อมูลที่นำเข้าไม่ตรงตามพาร์ทไฟล์นำเข้า แก้ไขพาร์ทให้ถูกต้อง

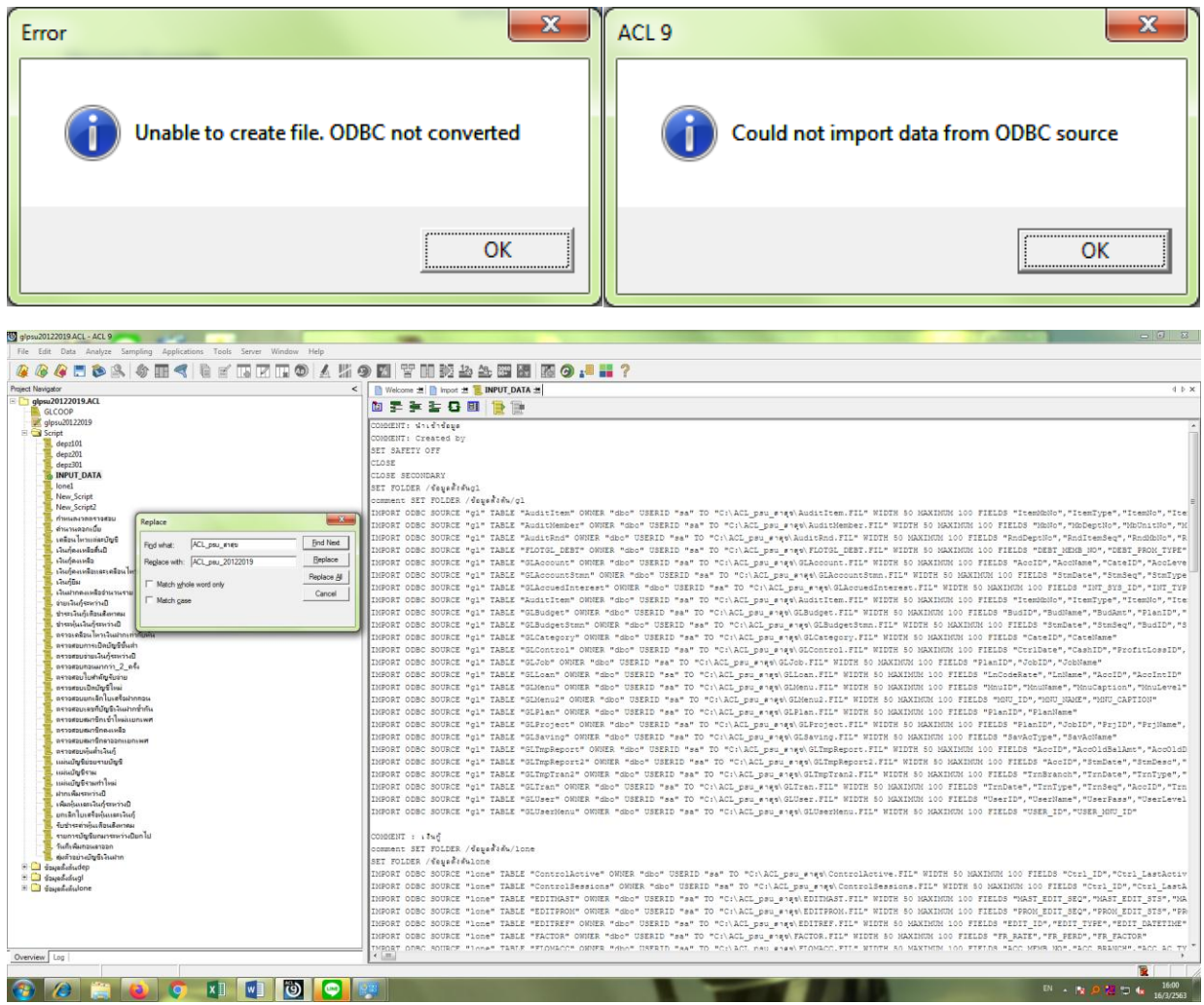

1. กรณีError no columns found in selected table Error no columns found in selected table --- Could not import from ODBC Source เกิดหลังจากคลิกขวาที่สคริปต์สีเหลืองชื่อ INPUT\_DATA เลือก Run

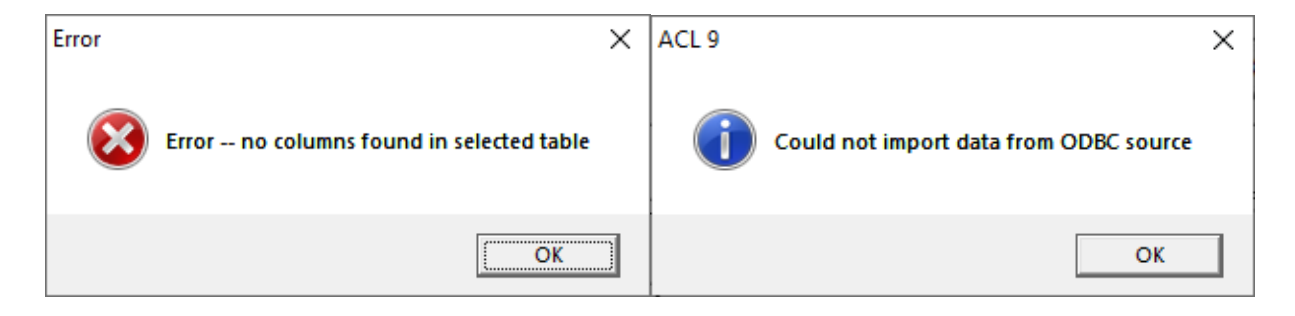

2. แก้ไขโดยการสร้างการเชื่อมต่อ ODBC ตามขั้นตอนในข้อ3การตั้งค่าการเชื่อมต่อฐานข้อมูล

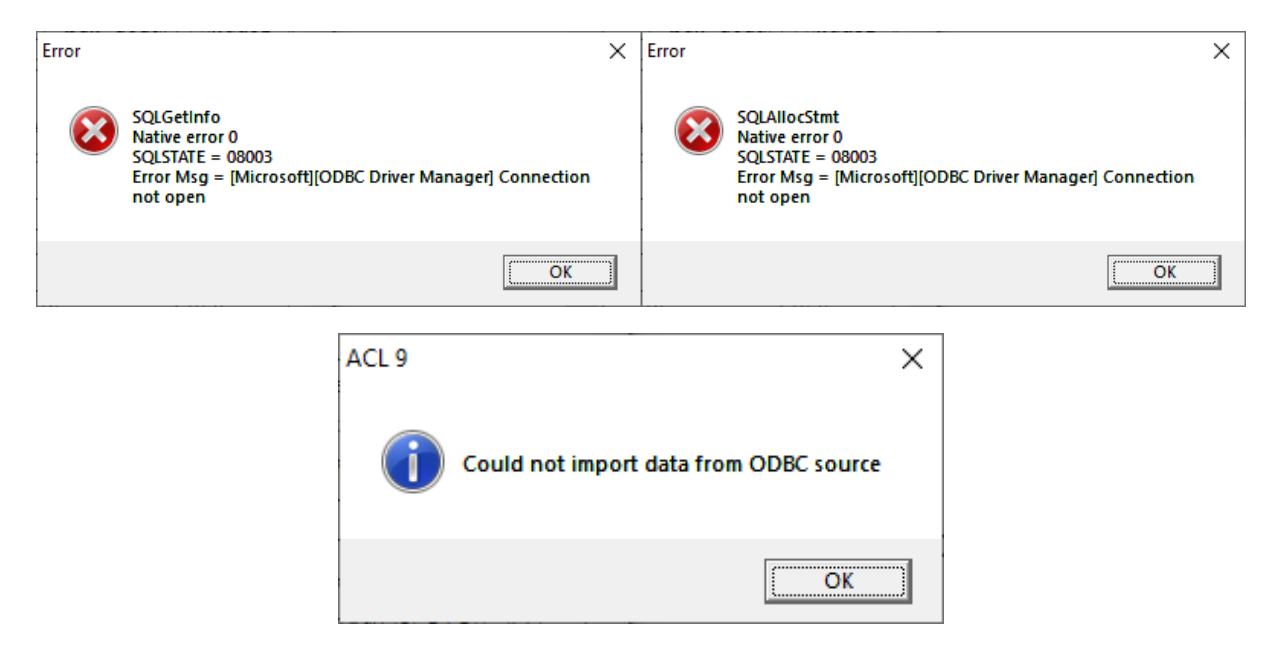

#### Error SQLSTATE = 08003

#### **บทส่งท้าย**

- คู่มือระบบตรวจสอบสหกรณ์เชิงลึก (Cooperative Audit Throught System : CATs) สำหรับ สหกรณ์ออมทรัพย์มหาวิทยาลัยสงขลานครินทร์

#### **ทมีงานผู้พฒั นา**

- zean\_cityhunter
- **MADFADEL**
- ภาพิมล ชัยขันธ์ 13/09/2012
- นายจตุรงค์ หุตีนันท์ 2014
- กลุ่มเทคโนโลยีสารสนเทศ ส านักงานตรวจบัญชีสหกรณ์ที่ 5 17032020
	- นางสาวศรุดา จำปาแพง ควบคุมงาน
	- นางสาวพิมพารัตน์ วังมา ตรวจสอบเอกสาร
	- นายสุชาติ ช่างหล่อ ทดสอบระบบ
	- นายพงศธร ยอดยิ่ง จัดท าเอกสาร
	- นายธนกฤต ธนโชติชนิต ทดสอบระบบ
	- นายเอกธนัช จันทรเสนา ทดสอบระบบ